## **Staffing:** Employee Change Job

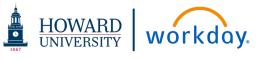

This job aid provides managers step-by-step instructions on how to use Workday for employee job changes. Included in these instructions are **Transfer**, **Promote or Change Job**.

### TRANSFER, PROMOTE OR CHANGE JOB

### From your **Home Page**:

 Click the My Team Management worklet. (use configure worklets to add My Team Management as needed)

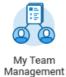

#### From My Team Management:

2. Select **Transfer**, **Promote or Change Job** in the *Actions* area.

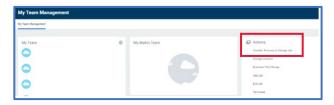

- 3. Select the **Worker** from the filter.
- 4. Click OK.

#### **CHANGE JOB: DATA CHANGE**

 On the Change Job Start page, click the Edit icon

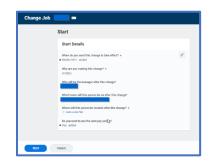

- 2. Fill in the date for "When do you want this change to take effect?".
  - This date will work in conjunction with the "*Do you want to use the next period date?*" checkbox at the bottom. Using the next period date will use the 1<sup>st</sup> day of the following pay period.
- 3. Click the filter icon ≡ in the "Why are you making this change?" box to see a list of options.
- Click Data Changes and then select one of the options: Change Faculty Compensation Periods, Change Job Details, or Change Location.

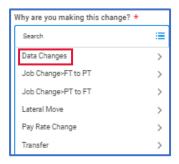

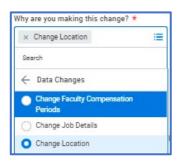

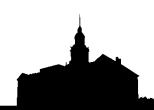

# **Staffing:** Employee Job Change

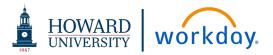

- 5. Review the following fields and make appropriate changes:
  - Take Effect Date: Workday will default this date to the beginning of the next pay period
  - Who will be the manager after this change?
  - Which team will this person be on after this change?
  - Where will this person be located after this change?
- 6. Click Start.
- 7. You will be presented with a series of Change Job pages to review and make appropriate changes, starting with Job.

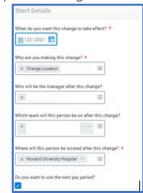

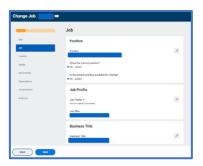

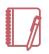

<u>Note</u>: There are multiple job change actions available: see below for more information.

8. When you are complete with the Job page, click Next. You will be presented with the Location page.

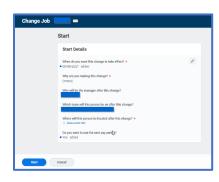

- Make appropriate changes and click Next to go to the Details page to review Job Classifications and Academic information.
- 10. Click Next to go to the Attachments page where you can add any relevant documents for the change request. Click Next.

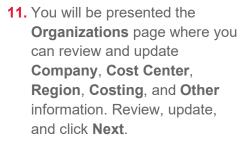

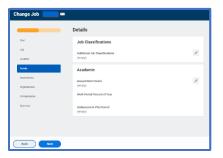

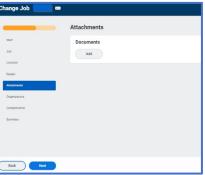

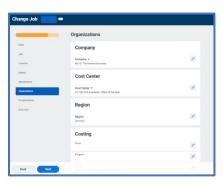

v. 210623 Page 2

# **Staffing:** Employee Job Change

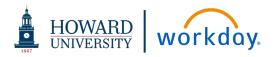

12. You will be presented the
Compensation page where you
can review Total Base Pay,
Primary Compensation Basis,
Guidelines, Salary, and Merit
information for review.

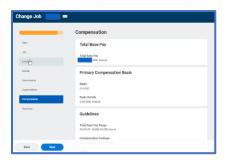

- **13.** Click **Next** to review a **Summary** of your requested changes.
- **14.** Review all of the **Change Job** sections and click **Submit**.
- **15.** A pop-up will appear stating **You Have Submitted**. Click **View Details** to review the change request and view next steps in the process.
- **16.** The **HR Partner** will review the request and take appropriate action to approve.

#### CHANGE JOB: JOB CHANGE-FT TO PT OR JOB CHANGE-PT TO FT

- 1. On the Change Job Start page, click the Edit icon 🥒.
- 2. Fill in the date for "When do you want this change to take effect?". This date will work in conjunction with the "Do you want to use the next period date?" checkbox at the bottom. Using the next period date will use the 1st day of the following pay period.
- Click the filter icon 
  in the "Why are you making this change?" box to see a list of options.
- 4. Click Job Change-FT to PT or Job Change-PT to FT and then select the radio button that is presented to change the hours from less than 30 hours or more than 30 hours

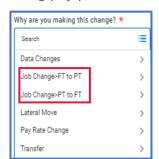

- **5.** Review the following fields and make appropriate changes:
  - Who will be the manager after this change?
  - Which team will this person be on after this change?
  - Where will this person be located after this change?

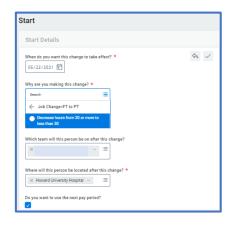

- 6. Click Start.
- **7.** Follow steps 7 14 in the **Change Job Data Change** section above.

v. 210623 Page 3

# **Staffing:** Employee Job Change

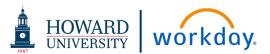

#### **TRANSFER**

1. On the Change Job Start page, click the Edit icon .

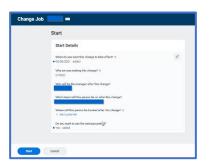

- 2. Fill in the date for "When do you want this change to take effect?". This date will work in conjunction with the "Do you want to use the next period date?" checkbox at the bottom. Using the next period date will use the 1st day of the following pay period.
- 3. Click the filter icon ≡ in the "Why are you making this change?" box to see a list of options.
- 4. Click Transfer.

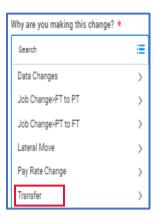

5. In the What are you making this change for? box, select either *Internal Recruitment* or *Reorganization*.

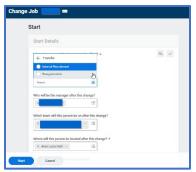

- **6.** Review the following fields and make appropriate changes:
  - Who will be the manager after this change?
  - Which team will this person be on after this change?
  - Where will this person be located after this change?
- 7. Click Start.
- **8.** Follow steps 7 16 in the **Change Job Data Change** section above.

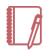

<u>Note</u>: The pages and steps will be similar for the **Lateral Move** and **Pay Rate Change** requests.

v. 210623 Page 4